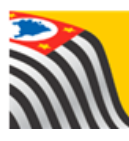

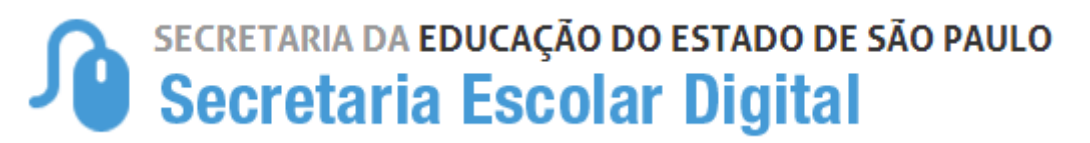

# Tutorial Convênios FDE / APM

## Escolas

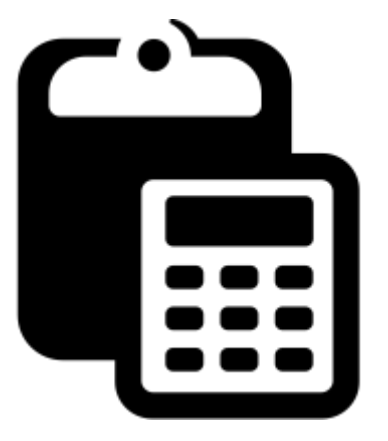

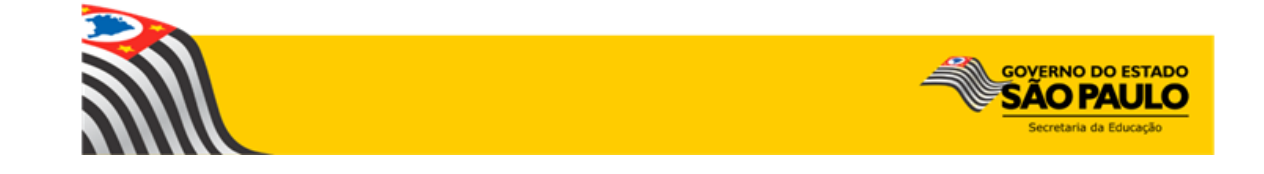

## Sumário

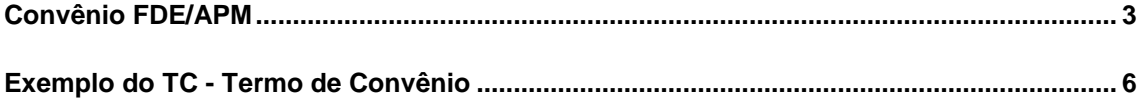

#### Primeiros Passos

Este tutorial demonstra as funcionalidades e o respectivo passo-a-passo do Sistema de Convênios FDE/APM referente ao repasse de recursos estaduais.

Este sistema tem basicamente como objetivos:

- Verificar a correção dos dados cadastrais da APM no Convênio a ser emitido
- Informar os responsáveis da APM para assinatura no Termo de Convênio
- Emissão do Termo de Convênio

Neste tutorial, será detalhado o sistema Convênios FDE/APM, que será acessado pelos usuários de escola com os perfis Diretor de Escola, Vice-Diretor de Escola e GOE, apresentando todas as telas, passos e funcionalidades de acordo com as atividades executadas.

#### <span id="page-2-0"></span>Convênio FDE/APM

Passo 1 - Acesse a plataforma SED [\(www.educacao.sp.gov.br/sed\)](http://www.educacao.sp.gov.br/sed) com seu login e senha. Caso possua mais de um perfil, selecione a opção Escola – Convênios

**Passo 2 -** Clique no menu **Convênio** na funcionalidade **Convênio FDE/APM**

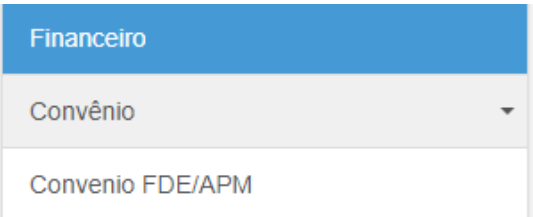

**Passo 3 -** Abrirá a tela com o Convênio para Assinatura.

**Importante**: O acesso aos Convênios estará disponível somente para as APM que estão em processo de formalizar um novo Convênio com a FDE ou renovando o existente.

**Caso a APM não se enquadre nessa situação** (**existência de Convênio pendente de assinatura entre FDE e APM**), a tela **não mostrará nenhuma informação**.

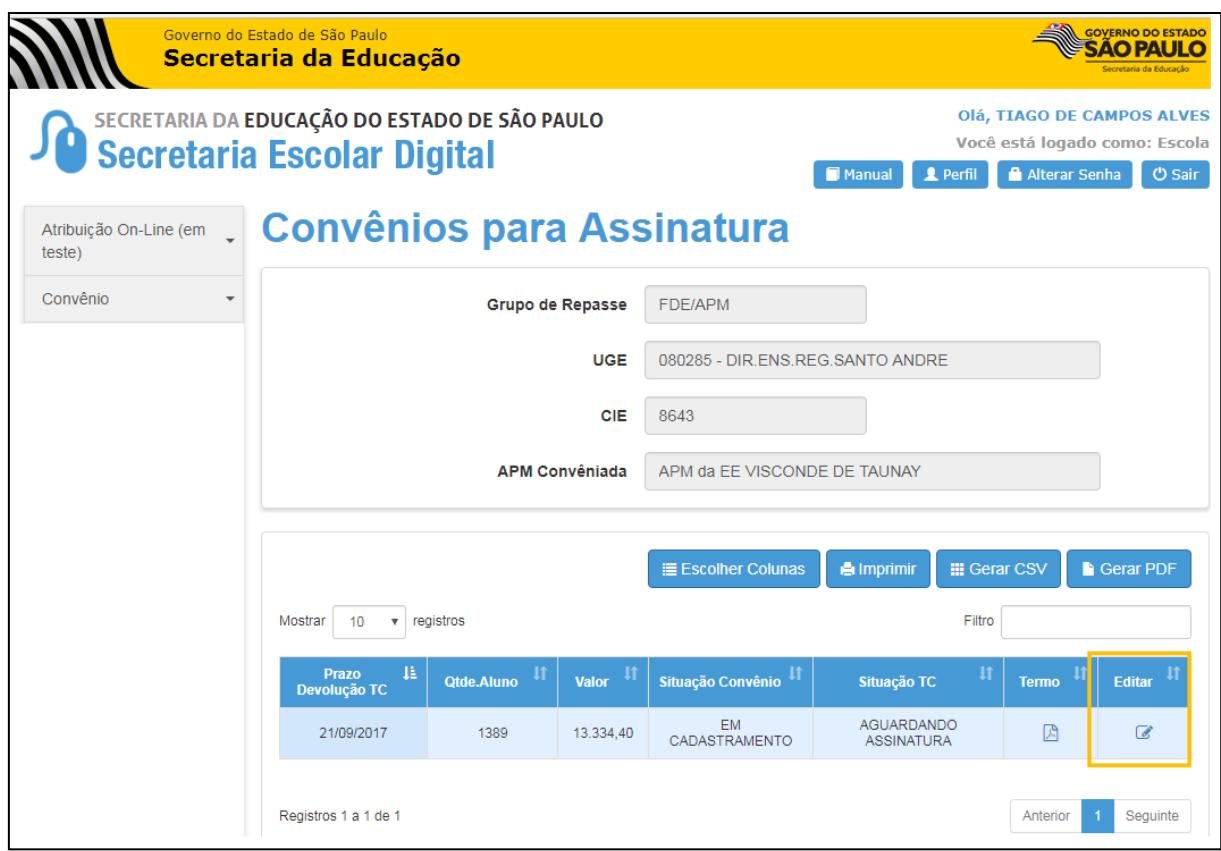

Nesta tela são exibidas as informações do Convênio:

- **Prazo Devolução:** prazo que a APM terá para entregar a documentação relativa ao Convênio na FDE
- **Qtde. Aluno:** quantidade de alunos do censo escolar
- **Valor:** valor do Convênio
- **Situação Convênio:**
- Em Cadastramento: situação do Convênio enquanto o processo não é finalizado
	- Ativo: situação do Convênio finalizado
- **Situação TC:** Situação inicial do Convênio: "AGUARDANDO ASSINATURA". Após a APM aceitar, o status mudará automaticamente para "ACEITO PELA ENTIDADE". No caso de a APM rejeitar, o status mudará automaticamente para "REJEITADO PELA ENTIDADE"
- **Termo:** Possibilita abrir o Termo de Convênio em arquivo .PDF [>> Exemplo do TC no final deste documento.](#page-5-0)

**Passo 4 -** Ao clicar no ícone **Editar** para *Aceitar* ou *Rejeitar* o Convênio, o sistema abre a tela a seguir:

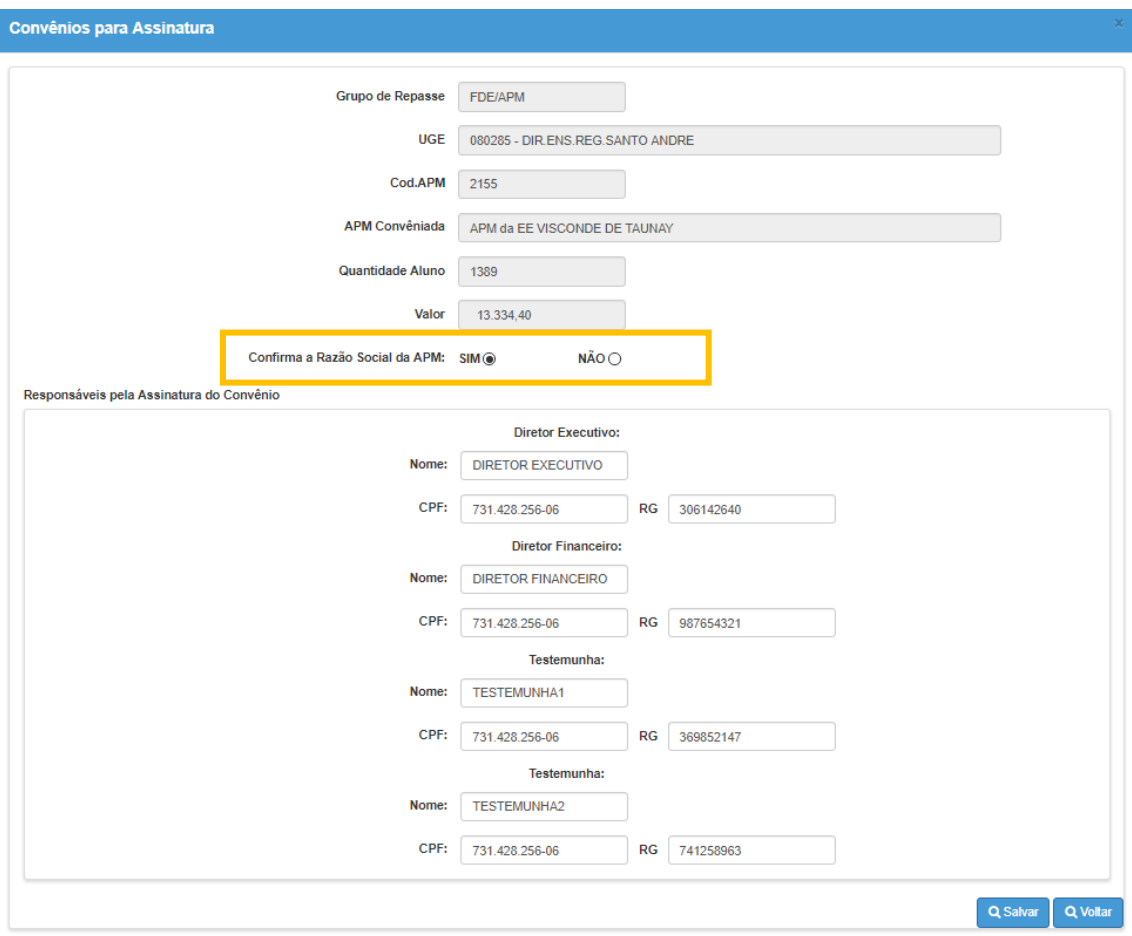

#### *Campos:*

Confirma a Razão Social da APM: deverá ser realizada a conferência das informações da razão social da APM para procedimento com o Convênio

#### Caso = "Não"

A tela fecha automaticamente o bloco de Responsáveis pela Assinatura do Convênio

- Clique no botão **Salvar**

- A APM deverá informar a razão social correta para a FDE pelo e-mail [drapm@fde.sp.gov.br](mailto:drapm@fde.sp.gov.br)

- Após a ação acima, a FDE tornará este Convênio *Sem Efeito*.

#### $\text{Caso} = "Sim"$

- A APM deverá informar todos os responsáveis pela assinatura do Convênio no bloco abaixo.

- Clique no botão **Salvar**

- Após a ação acima, a APM deverá encaminhar o Convênio impresso de forma legível em duas vias, assinadas e rubricadas para *Assinatura da FDE*, acompanhado dos demais documentos informados em orientação específica da FDE

### <span id="page-5-0"></span>Exemplo do TC - Termo de Convênio

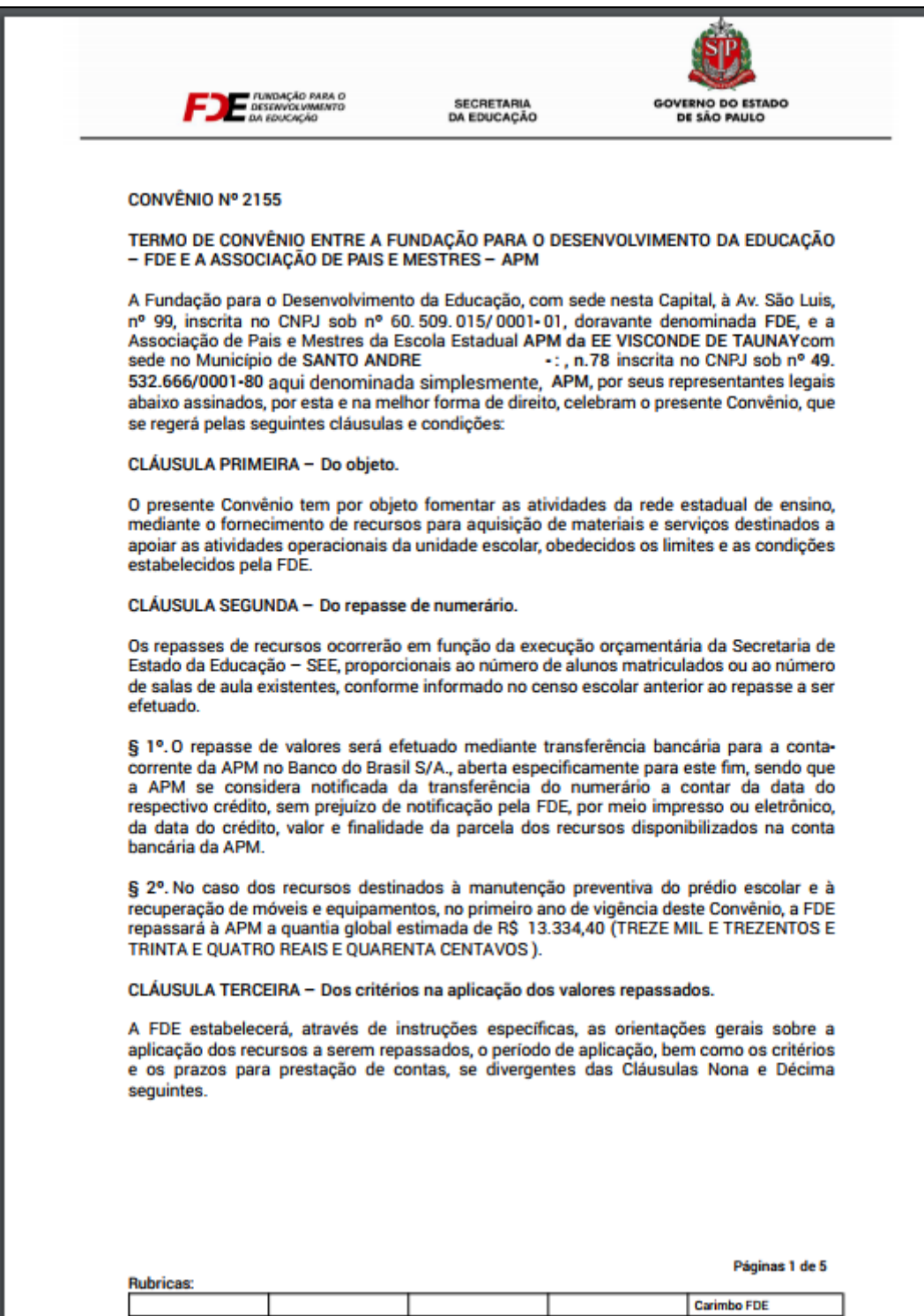

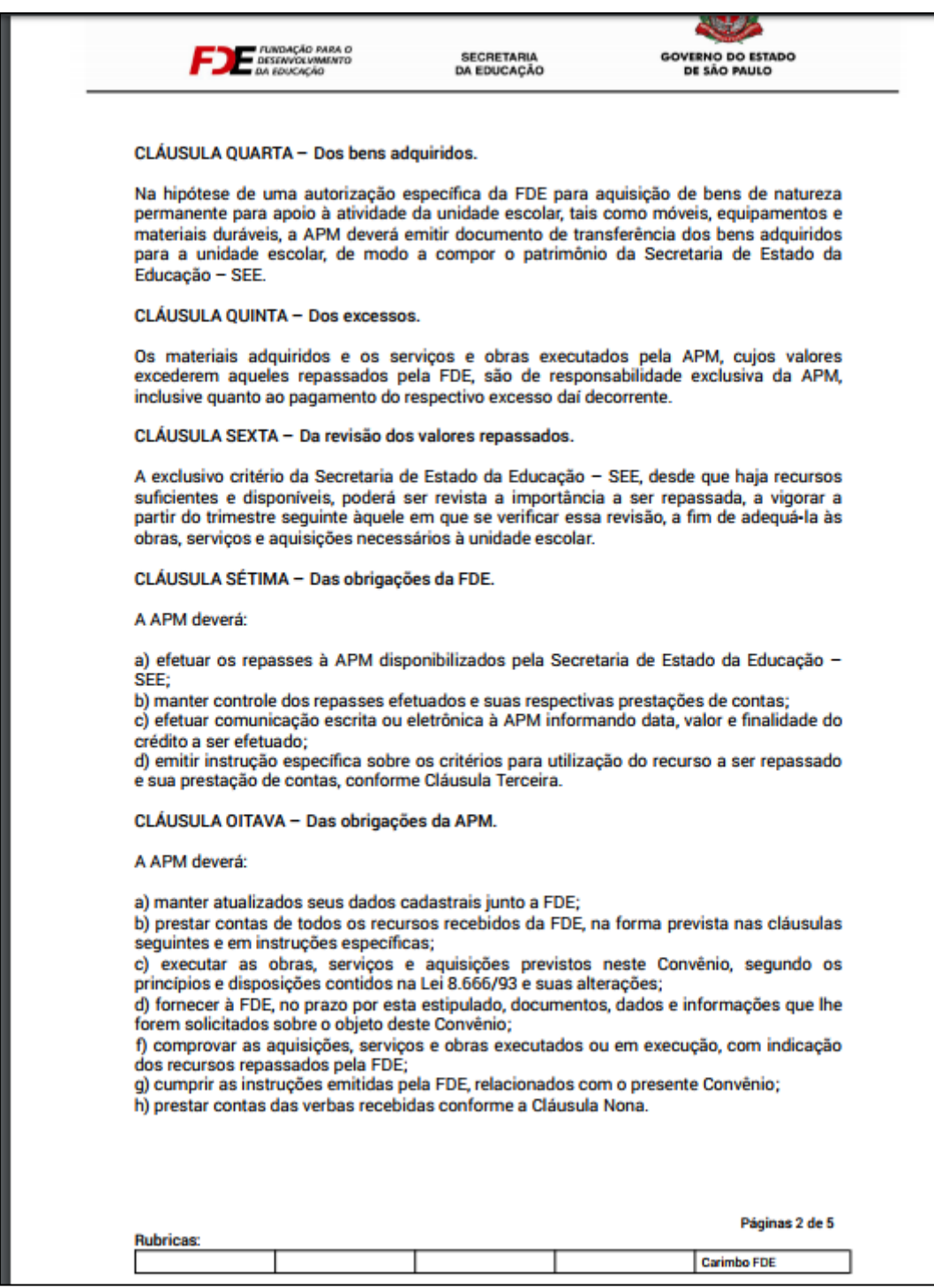

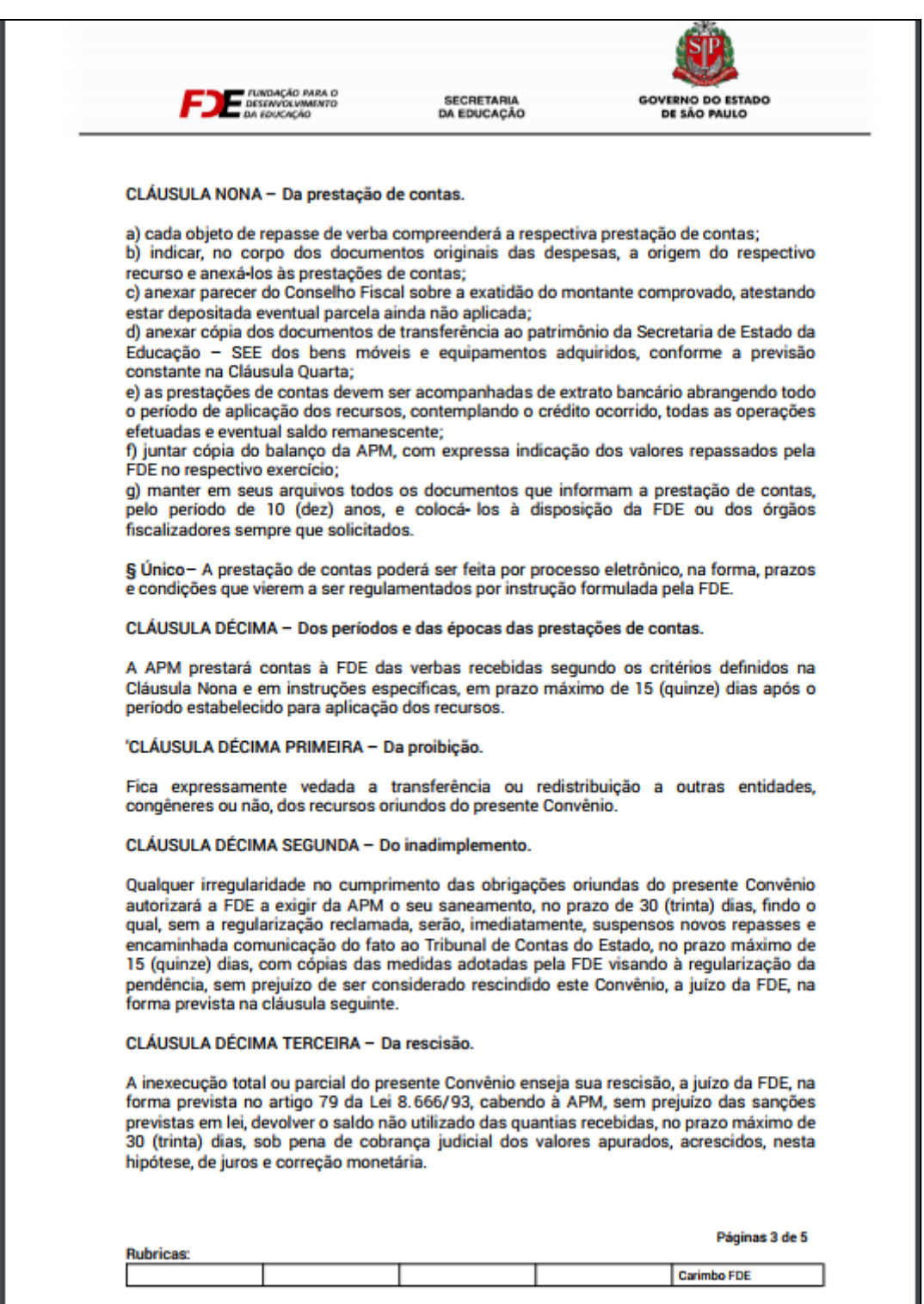

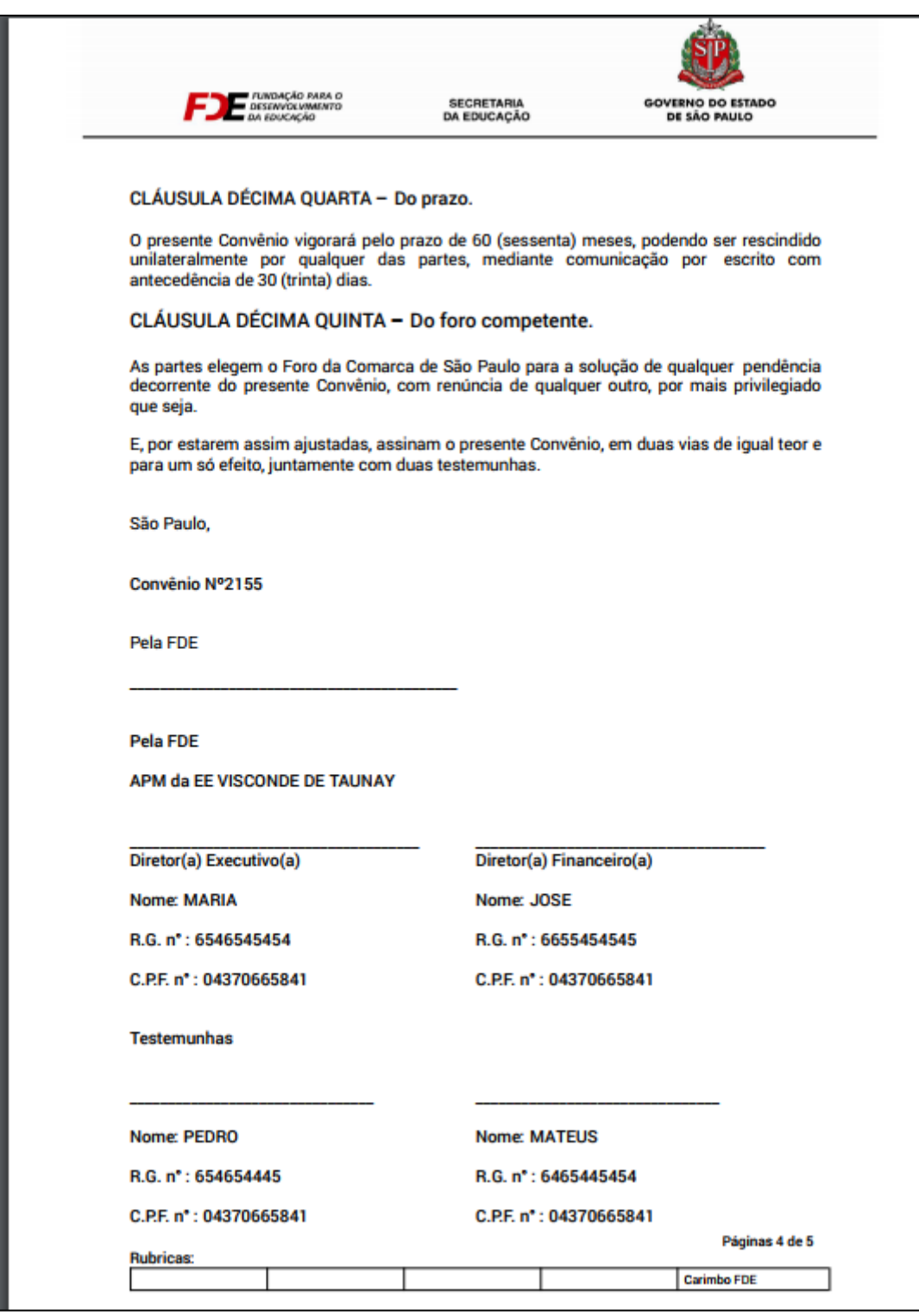

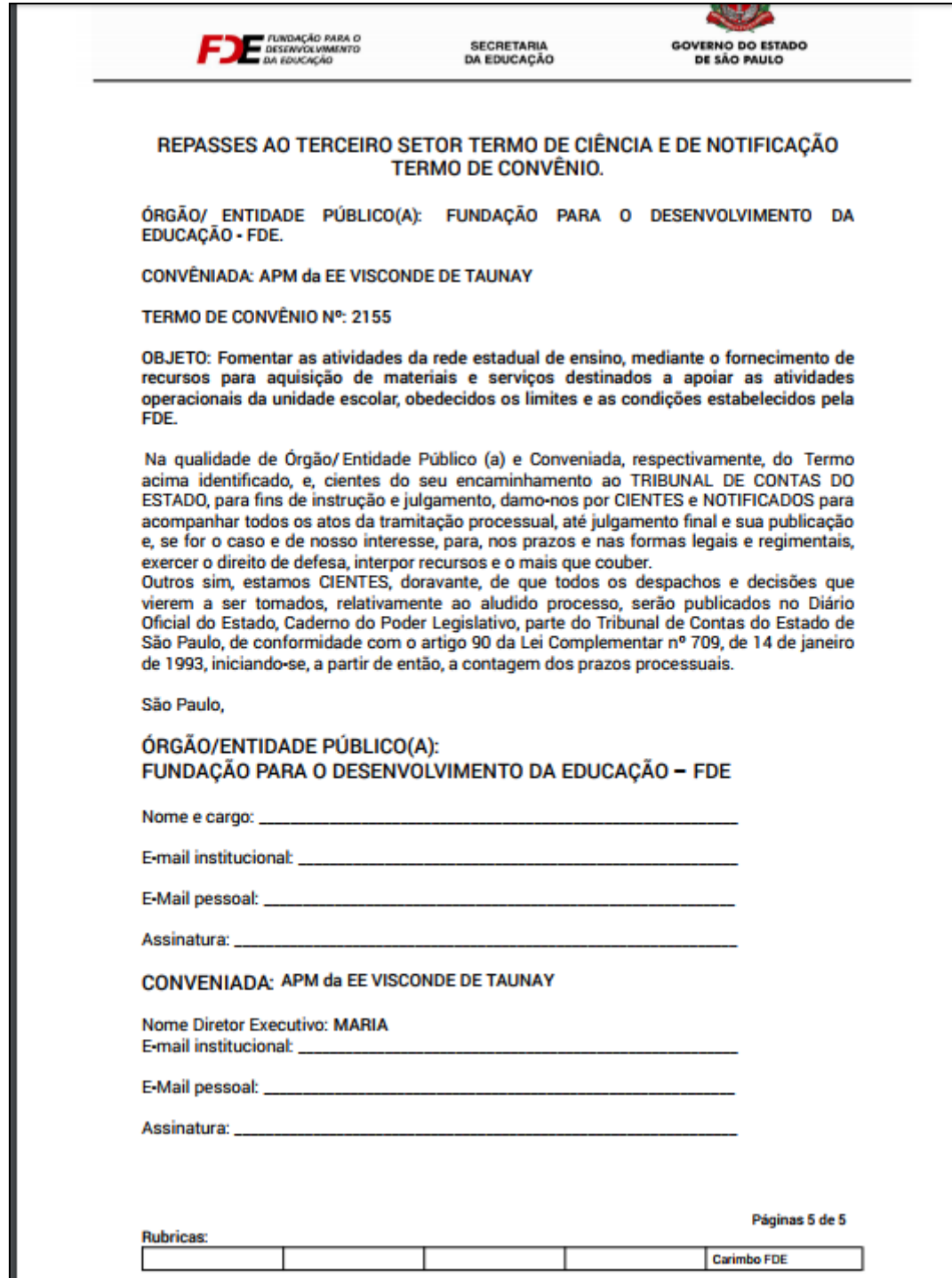